# **FancyFax Help**

**How To Order FancyFax** 

**Introduction** Using FancyFax Choosing A Style Choosing Fonts Choosing A Picture The Memo Message Printing A Cover Sheet Faxing A Cover Sheet Toolbar Buttons **Status Bar** File Menu Edit Menu **Options Menu Help Menu Editing Keys Hints And Tricks Notices** 

## **Introduction**

A fax cover sheet ... you use it once, and then throw it away. But the cover sheet is the first thing your fax correspondent sees, so even though you only use it once, it really has to look good.

FancyFax prints fancy fax cover sheets. They can have the usual *To*, *From*, memo message, date, and number of pages. But in addition, FancyFax cover sheets can also include any bitmap picture. FancyFax comes with its own set of pictures, or you can use any other Windows bitmap. Use a distinctive corporate logo, or any other bitmap picture.

FancyFax is convenient. You can save the *To* and *From* information to a built-in database, so it's available next time. With FancyFax, you can quickly create customized cover sheets for your frequent fax correspondents with no re-typing.

And FancyFax is flexible. You can arrange the page any way you want. Pick any fonts you choose for the heading, the *To* and *From* information, and for the cover sheet memo. Change the wording of the cover sheet labels. Use your company name for the heading, or your own name, or set the heading to "Fax Cover Sheet." Put the picture just below the heading, or at the bottom of the cover sheet. Or print a sheet with no picture at all.

If you have a FaxModem installed, you can also use FancyFax to *fax* a quick one-page message. Instead of clicking the *Print* button, just click the *Fax* button instead. Your FancyFax cover sheet will be sent as a one-page fax. It's a handy way to send an "instant" message.

FancyFax makes life just a little easier, and just a little more pleasant.

## **How To Order FancyFax**

Thank you for trying FancyFax. You are welcome to test the evaluation version for 30 days. That is, you can run the program on 30 different dates. These dates do not have to be consecutive calendar days. If you don't run FancyFax on a particular date, it doesn't count against your 30 days.

The evaluation version of FancyFax contains all the features found in the actual product. You have plenty of time to try it under actual working conditions on your own system, to see if it meets your needs. After the trial period, you must either purchase FancyFax or remove it from your system.

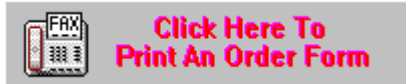

**FancyFax can also be purchased from distributors in: ENGLAND: The Thompson Partnership GERMANY: Vogel Datentechnik FRANCE: WindowShare NETHERLANDS / BELGIUM: CopyCats JAPAN: P &A Co. Ltd. AUSTRALIA: Budgetware**

To order direct, send \$19.95, plus \$5 for shipping (cash, check, money order, MasterCard, or Visa) to:

**Bardon Data Systems 1023 Key Route Blvd. Albany, CA 94706**

**Outside North America** please add an additional \$6 overseas shipping surcharge. **California residents** please add \$2.06 sales tax.

With a MasterCard or Visa you can order FancyFax by phone, either directly from Bardon at **(510) 526-8470** (weekdays 9 to 5 California time) or through our toll-free telephone order-taking service **(800) 242-4775** (ask for product #14500, weekdays 7 to 6 Central time), or 24 hours a day by fax at **(510) 526-8470.** On CompuServe you can send your order to Bardon at **72340,375** or **GO SWREG** to order item #10203. On the World Wide Web you can order at **http://www.bardon.com.** Include card number, expiration date, and name as it appears on the card.

If you order with a MasterCard or Visa by phone at **(510) 526-8470,** you'll be given your registration number immediately so you can get rid of those reminder screens right away. Or simply mail in your credit card number and expiration date.

When you order, you'll get a copy of the most recent version of FancyFax, a registration number that will turn off the reminder screens, a printed manual, support, and update notices. You'll also get extra FancyFax artwork suitable for adding to your fax cover sheets.

You will also get a **FREE** copy of **Reverend Lowell's Treasury of Humor, Volume 1: "He Who Laughs, Lasts!"** Reverend Lowell's Treasury contains thousands of humorous anecdotes collected by Reverend Lowell during his long career as an ordained minister. After thirty years of public speaking from the pulpit, the podium, and on television, he has amassed over 200,000 items, and Reverend Lowell's Treasury represents the "cream of the crop." These are Reverend Lowell's favorite funny stories, revealing quotes, interesting anecdotes, and zingy one-liners. And there's nothing that would be unsuitable in any public setting. There are plenty of items to choose from. Each volume of the Treasury covers a different topic, and contains at least as many items as you'd find in a full-size book. Many are illustrated in color or black-and-white. You can search for any item by keyword or first line. Or simply browse through every item page by page.

# **Using FancyFax**

FancyFax is easy to use. To create a fancy fax cover sheet, give the *From* and *To* information, type your memo message (if any), pick a picture and a cover sheet style, and then print the cover sheet on your computer's printer, or fax the cover sheet using your computer's FaxModem. The easiest way to print or fax the sheet is to use the toolbar buttons.

#### *From And To Information*

After typing new *From* or *To* information, you may want to add it to the built-in database, so it'll be handy next time. To do this, click on the toolbar's **Add** button. If the cursor is in a *From* field, FancyFax will add a *From* entry. If the cursor is in a *To* field, FancyFax will add a *To* entry.

To use a database entry, or edit the list, click on the green arrow in the *From* or *To* block. The displayed list is sorted either by name or by company. To choose a sort order, click on the toolbar's **Sort** button.

Both the *From* and *To* can have default entries. The defaults are displayed at startup, or when you click on the toolbar's **Reset** or **Get Default** buttons. Click a green arrow to select a default.

When the cursor is in any *From* or *To* field, press the up or down arrow keys to see each database record in turn, displayed in the order in which you entered them.

The *From* and *To* information is printed using the Body font. To change this font, click on the toolbar's **Body** button.

#### *Date and Pages*

This is initialized for you. You can click in these fields and change them to suit. When the cursor is in the *Pages* field, press the up or down arrow keys to change the number of pages.

The *Date* and *Pages* information is printed using the Body font. To change this font, click on the toolbar's **Body** button.

#### *Picture*

Here's where you choose a picture for your fax cover sheet. To choose an entry, or edit the list, click on the green arrow. When the cursor is in the *Picture* field, press the up or down arrow keys to see each picture in turn. You can add new pictures from the Options menu, or simply drag-and-drop new pictures onto the FancyFax window.

#### *Style*

Fax cover sheets can be printed in one of four styles. Click on the green arrow to see the list. You can select a style, or set one as the default. When the cursor is in the

*Style* field, press the up or down arrow keys to select each style in turn.

#### *Message*

Type your memo in the usual way. Use the arrow keys, the clipboard, the Return key, the **Edit** menu, and the usual editing keys as you write your message. Since the Tab key is set to take you to the next field, to insert a tab use Ctrl+Tab. The memo can be up to 5000 characters (over 60 lines of normal-sized text).

The memo message is printed using the Message font. To change this font, click on the toolbar's **Message** button.

#### *Printing The Cover Sheet To Your Printer*

When all the pieces are in place, click on the toolbar's **Print** button or type *Ctrl+P*, or use the File menu's **Print This Cover Sheet** item to print your fax coversheet. If necessary, you can first set up your printer with the toolbar's **Print Setup** button, or the File menu's **Print Setup** menu item.

#### *Faxing The Cover Sheet With Your FaxModem*

If you have a FaxModem installed, you can also use FancyFax to *fax* a quick one-page message. Instead of clicking the **Print** button, click the **Fax** button, or type *Ctrl+F*. Your FancyFax cover sheet will be sent as a one-page fax. It's a handy way to send an "instant" message.

### **Choosing A Style**

Fax cover sheets can be created in one of four styles. To pick a style, click on the green arrow button next to the *Style* field. This brings up the *Select Style* dialog box. The styles are sorted alphabetically. Click on **Default** to make a style the default; it will come up at startup or when you click Reset on the toolbar or File menu. To select a style, click on **Select**, or simply double-click on the line. To exit the dialog box, click on **Cancel**, or press the Escape key.

You can also select a style right from the main screen. Put the cursor in the *Style* field and press the up or down arrow key to see each style's name in order.

The styles are:

#### *Picture above message, 'Fax Cover Sheet' on top*

The header (top line) contains the words "Fax Cover Sheet." Just below that is the selected picture (unless you've chosen the Options menu item **Don't Print Picture**) at a fixed size. Below that is the *From*, *To*, *Pages*, and *Date* information. Below that is your memo message, if any.

#### *Picture above message, 'From-Company/Name' on top*

The header (top line) contains the *From* company. If this is blank, it contains the *From* name. If both are blank, it contains the words "Fax Cover Sheet." Just below that is the selected picture (unless you've chosen the Options menu item **Don't Print Picture**) at a fixed size. Below that is the *From*, *To, Pages*, and *Date* information. Below that is your memo message, if any.

#### *Picture below message, 'Fax Cover Sheet' on top*

The header (top line) contains the words "Fax Cover Sheet." Just below that is the *From*, *To, Pages*, and *Date* information. Below that is your memo message, if any. Below that is the selected picture (unless you've chosen the Options menu item **Don't Print Picture**). The picture is enlarged to take up the rest of the page below the memo text.

#### *Picture below message, 'From-Company/Name' on top*

The header (top line) contains the *From* company. If this is blank, it contains the *From* name. If both are blank, it contains the words "Fax Cover Sheet." Just below that is the *From*, *To, Pages*, and *Date* information. Below that is your memo message, if any. Below that is the selected picture (unless you've chosen the Options menu item **Don't Print Picture**). The picture is enlarged to take up the rest of the page below the memo text.

To change the "boilerplate" label text on the cover sheet, use the Options menu item **Cover Sheet Label Options.**

# **Choosing Fonts**

You can use either the toolbar buttons or the Options menu items **Header Font**, **Body Font**, and **Memo Font** to choose the fonts that will be used to print the FancyFax cover sheet.

The **Header Font** controls the top title line of the cover sheet. This line contains either the *From Company* or the *From Name* or the words "Fax Cover Sheet."

The **Memo Font** controls the font used to print the memo message. This is the cover page note you type in.

The **Body Font** controls the *From*, *To, Pages*, and *Date* information.

If you choose a non-italic font for the **Body Font**, the field labels in the body section are in italic. If you choose an italic **Body Font** the field labels will not be in italic.

To change the on-screen display font, use the Options menu item **Screen Label Options.**

If you don't choose fonts, the FancyFax program uses its built-in defaults.

## **Choosing A Picture**

To choose a picture, click on the green button next to the Picture field. This brings up the *Select Picture* dialog box. The pictures are sorted alphabetically, by the description you gave when you added the picture to the list.

Click on **Default** to make a picture the default; it will come up at startup or when you click **Reset** on the toolbar or the File menu.

To eliminate a picture from the list, click on **Remove**.

To select a picture, click on **Select**, or simply double-click on the line. To exit the dialog box, click on **Cancel**, or press the Escape key.

You can also select a picture right from the main screen. Put the cursor in the Picture field and press the up or down arrow key to see each picture and description in the order you added it.

### **The Memo Message**

Type your memo message in the usual way. Use the arrow keys, the clipboard, the Return key, the Edit menu, and the usual editing keys as you write your message. Since the Tab key is set to take you to the next field, to insert a tab use Ctrl+Tab. The memo can be up to 5000 characters (over 60 lines of normal-sized text).

The memo message is printed using the Message font. To change this font, click on the toolbar **Message** button or use the Message Font item on the Options menu.

### **Status Bar**

At the bottom of the FancyFax window is a status bar. It has three handy components.

At the left side is a "hints" area which gives usage information for the current field or menu item. For example, if the cursor is currently in the Message field, there is a hint related to entering a memo message. If you have a menu open, try using the arrow keys to select the different menu items. The hint tells you what that menu item does.

In the center is a field showing the current date and time.

On the right is a field showing the currently available system resources.

# **Toolbar Buttons**

The toolbar buttons are used as follows:

#### *Add*

After typing new *From* or *To* information, click this **Add** button to add the new information to the database. FancyFax adds information from the last block (From or To) that you were in before clicking the button. If the cursor is in a *From* field, FancyFax will add a *From* entry. If the cursor is in a *To* field, FancyFax will add a *To* entry.

#### *Clear*

Clears the *From* and *To* blocks. It asks for confirmation if any *From* or *To* information has not yet been saved.

#### *Get Default*

Gets the default *From* or *To* information, whichever you were in when the button was clicked.

#### *Reset*

Sets the *From*, *To*, *Picture*, and *Style* back to their defaults.

#### *Print*

Prints the fax cover sheet on your system printer, using the current FancyFax settings.

#### *Print Setup*

Calls the standard Printer Setup dialog box so you can choose or configure a printer

#### *Fax*

"Prints" a fax cover sheet to your FaxModem, using the current FancyFax settings. This is a handy way to send a quick one-page fax message through your FaxModem.

#### *Fax Setup*

Lets you select your FaxModem driver so FancyFax knows where to send its one-page FaxModem messages.

#### *Header*

Calls the standard Font dialog box so you can choose a Header (top line) font.

#### *Body*

Calls the standard Font dialog box so you can choose a body (*From*, *To*, *Date*, and *Pages*) font.

#### *Message*

Calls the standard Font dialog box so you can choose a memo message font.

### *Sort*

Lets you select whether to sort the *From* and *To* lists by name or by company.

### *Exit*

Exits from FancyFax.

### *Help*

Calls FancyFax Help, this very file which you are now reading.

# **Faxing A Cover Sheet**

You can "print" a fax cover sheet to your FaxModem, using the current FancyFax settings. This is a handy way to send a quick one-page fax message through your FaxModem.

To fax the cover sheet on your FaxModem, click on the toolbar's **Fax** button, or type *Ctrl+F*, or use the **File** menu's **Fax This Cover Sheet** item to send the coversheet to your FaxModem. If necessary, you can first choose your FaxModem with the toolbar's **Fax Setup** button, or the **File** menu's **Fax Setup** dialog box.

# **Printing A Cover Sheet**

To print the cover sheet on your system printer, click on the toolbar's **Print** button, or type *Ctrl+P*, or use the File menu's **Print This Cover Sheet** item to print your coversheet. If necessary, you can first set up your printer with the toolbar's **Print Setup** button, or the **File** menu's **Print Setup** dialog box.

### **File Menu**

#### **Reset**

Resets fields to their defaults. Clears them if no default has been set. Doesn't clear the **Message** field. *Ctrl+R* does this too, or clicking on the toolbar's **Reset** button.

#### **Print This Cover Sheet**

Prints a cover sheet to the current printer. *Ctrl+P* does this too, or clicking on the toolbar's **Print** button.

#### **Print Setup**

Calls the standard Windows "Setup Printer" dialog box, which lets you choose a printer and set up its options. Clicking on the toolbar's **Print Setup** button does this too.

#### **Fax This Cover Sheet**

"Prints" a fax cover sheet to your FaxModem, using the current FancyFax settings. This is a handy way to send a quick one-page fax message through your FaxModem. *Ctrl+F* does this too, or clicking on the toolbar's **Fax** button.

#### **FaxModem Setup**

Lets you select your FaxModem driver so FancyFax knows where to send its one-page FaxModem messages. Clicking on the toolbar's **Fax Setup** button does this too.

#### **Exit**

Exits the FancyFax program.

### **Edit Menu**

#### **Undo**

Undo the latest editing action in the current edit field.

#### **Cut**

Deletes the selected text in the current edit field. Sends the text to the Windows clipboard.

### **Copy**

Copies selected text in the current edit field to the Windows clipboard.

#### **Paste**

Puts the current clipboard contents into the current edit field, at the cursor. If the current edit field has any selected text, the clipboard contents replaces the selection.

### **Clear**

Deletes the current edit field's selected text. Does not send it to the clipboard.

# **Options Menu**

#### **Add New Picture To List**

This item brings up the Add FancyFax Picture dialog box, where you can give the filename and description of a new picture to be added to the list. You can also display this dialog if you simply drag-and-drop an image file onto the FancyFax window.

#### **Change Picture Description**

To change a picture's description, display that picture on-screen and select this menu item. You can type a new description that will be shown when that picture is displayed,

#### **Heading Font Body Font Message Font**

Use these items to select the *Header*, *Body*, or *Message* fonts. These fonts can also be selected by clicking on their toolbar buttons.

### **Picture Enhancement Modes**

There are three "enhancement modes." Different pictures are easier to see on the screen in different modes. This depends on your own individual computer, monitor, and video setup. Mode 2 is the default. Try them all to see which works best on your own system. The enhancement mode has no effect on the printed cover sheet, only on the screen display.

### **Sort by Name**

#### **Sort by Company**

You can display the *From* and *To* dialog box lists sorted by name or by company. Use these menu items to specify your preference.

### **Screen Label Options**

Use this item to change the on-screen display font, and the text of the words used as on-screen labels. For example, if you'd prefer to have the typed note labeled on the screen as a *Memo* instead of a *Message*, you can change it here. You can change the labels for these fields: To, From, Message, Pages, Picture, Style, Name, Company, Phone, and Fax.

### **Cover Sheet Label Options**

Use this item to change the text of the words used on the printed fax cover sheet. By default these labels are *TO:*, *FROM:*, *VOICE:*, *FAX:*, and *PAGES (including this cover sheet)*:. If you want to send a fax cover sheet with different labels (perhaps not in English) here is where you change them.

#### **Don't Print Picture**

Occasionally you may need a more traditional-looking fax cover sheet. If you want to create fax cover sheets without a picture, select this menu item.

# **Hints And Tricks**

Here are some tips on using FancyFax.

All the controls in the FancyFax are dynamically resized to fit the window. So, if the fields or the picture are not big enough, just make the window bigger. The components will get bigger too.

FancyFax remembers its size and screen position from session to session. So if you enlarge the screen to make the controls bigger, it will stay that way.

To make the on-screen picture clearer, try one of the other Picture Enhancement modes. They're on the Options menu. Different kinds of pictures will benefit from different modes. The Picture Enhancement modes don't have any effect on the printed or faxed cover sheet, only on the screen display.

To get you started, the first time you use FancyFax it will look in its current directory and build a list of any pictures it finds there.

The easiest way to add new pictures to the FancyFax list is to drag-and-drop them from File Manager onto the FancyFax window. This will bring up the Add FancyFax Picture dialog with the filename already entered. Just give a description and hit OK. The description becomes the text used in the Picture list.

You can change a picture's description with the Options menu item Change Picture Description.

You can use any Windows bitmap with FancyFax, even color bitmaps. You can also use the custom-format FancyFax pictures, which have a BDS file extension.

# **Help Menu**

### **Help**

Brings up the very Help information at which you are currently looking. You can also press F1 to bring up Help.

### **About**

Information about the program, version number, etc.

# **Editing Keys**

All the usual Windows editing keys work in the FancyFax fields:

**F1** brings up this Help information.

**Tab** goes to the next field or button, and **Shift+Tab** goes to the previous one.

**Alt+F** brings up the File Menu.

**Alt+E** brings up the Edit Menu.

**Alt+O** brings up the Options Menu.

Alt<sup>+</sup>H brings up the **Help Menu.** 

**Ctrl+P** prints a cover sheet using your computer's printer.

**Ctrl+F** faxes a cover sheet using your computer's FaxModem.

**Ctrl+R** resets everything to the default settings.

**Alt+F4** exits the program.

**Ctrl+arrow** moves word by word. **Ctrl+Shift+arrow** selects word by word.

**Ctrl+X** or **Shift+Del** cuts the currently-selected text and sends it to the clipboard.

**Ctrl+C** or **Ctrl+Ins** copies the currently-selected text to the clipboard.

**Ctrl+V** or **Shift+Ins** pastes the current clipboard text at the current cursor position.

**Ctrl+Z** will undo the most recent editing action.

The **Home**, **End**, **PageUp**, **PageDown**, **Backspace** and **Del** keys act as you'd expect.

In the **Message** field, text will automatically word-wrap so it all shows. This text will also automatically word-wrap on the fax cover sheet itself. To insert a hard end-of-line, press Enter. **Ctrl+End** goes to the end of the memo, **Ctrl+Home** to the beginning.

To click a button with the keyboard, **Tab** to the button and press the space bar.

### **Notices**

VERSION: FancyFax version 1.1

SYSTEM REQUIREMENTS: Requires Microsoft Windows 3.1 or later.

SOFTWARE LICENSE: Anyone is welcome to distribute unregistered evaluation copies of FancyFax, in its entirety as distributed with this file, subject to these conditions:

1) None of the files in this package may be modified or deleted.

2) Vendors or distributors who generally pay royalties must notify the author that they are distributing FancyFax.

3) Vendors or distributors must stop distributing FancyFax if asked to do so by the author or author's representative.

In addition, the attached VENDINFO data record is hereby incorporated by reference. Any distribution satisfying all the distribution requirements expressed in that data record is hereby authorized.

After purchasing, copies of FancyFax may not be distributed. Only one user is authorized to use the program, on one computer. It may not be used in a multi-user setting without first obtaining a site license. It may be duplicated only for the purpose of making a reasonable number of backup copies.

DISCLAIMER: The author of this software package, Barry Smiler, has used his best efforts in producing this software and documentation. These efforts include the research, development, and testing of the software, and production of the documentation.

WARRANTY: The author makes no warranty of any kind, expressed or implied, with regards to the software or the documentation. The author shall not be liable in any event for incidental or consequential damages in connection with, or arising out of, the furnishing, performance, or use of this software package.

COPYRIGHT: All FancyFax software and documentation copyright 1994,1996 Barry Smiler.

ART CREDITS: The artwork included with FancyFax is from one or more of the following sources, and is used by permission: Bardon Data Systems, 1023 Key Route Blvd., Albany CA 94706 (510-526-8470) BCM Graphics, P.O. Box 275, Cross, SC 29436 (803-753-2911) Grin Graphics, Route 8 Box 129, Jacksonville, TX 75766 (903- 586-6150)

#### **FancyFax Order Form**

**After Printing** √FAX)  $\sqrt{m}$ **Click Here To Return** 

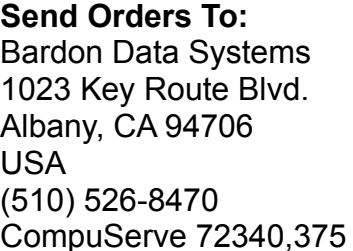

From: Name: Address:

Phone: Email:

Make check or money order payable to **Bardon Data Systems**.

MasterCard / Visa: Phone credit card orders to Bardon Data Systems or mail this order form:

Sign here to bill credit card for this purchase:

1) Print Name As It Appears On Credit Card:

2) MasterCard / Visa Number:

3) Expiration Date: /

4) Check if this is: a MasterCard  $\lceil \quad$  | or a Visa  $\lceil \quad$  |

**Quantity Amount Enclosed**

FancyFax (3½" disk unless otherwise noted) **\$19.95** Bonus software, free gifts, etc. **FREE**

Shipping & Handling charge **\$5.00** (Outside North America add an additional \$6.00 for shipping, total \$11.00)

California residents please add **\$2.06** sales tax

Total Enclosed:

Where did you obtain FancyFax 1.1?

Comments or suggestions?

In **ENGLAND**, FancyFax is distributed by The Thompson Partnership. Price is £16.95 + £3.00 P&P + VAT (17.5%, EC customers only; or provide Non UK VAT Number if you are VAT-registered outside UK). Payment may be made by cheque, Eurocheque, money order, or credit card. VAT is applicable to orders from any European Union country.

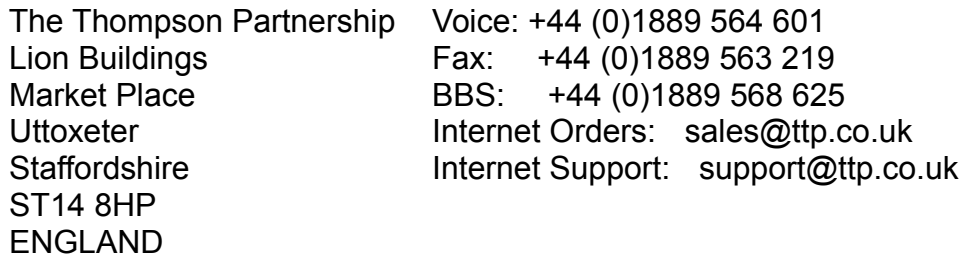

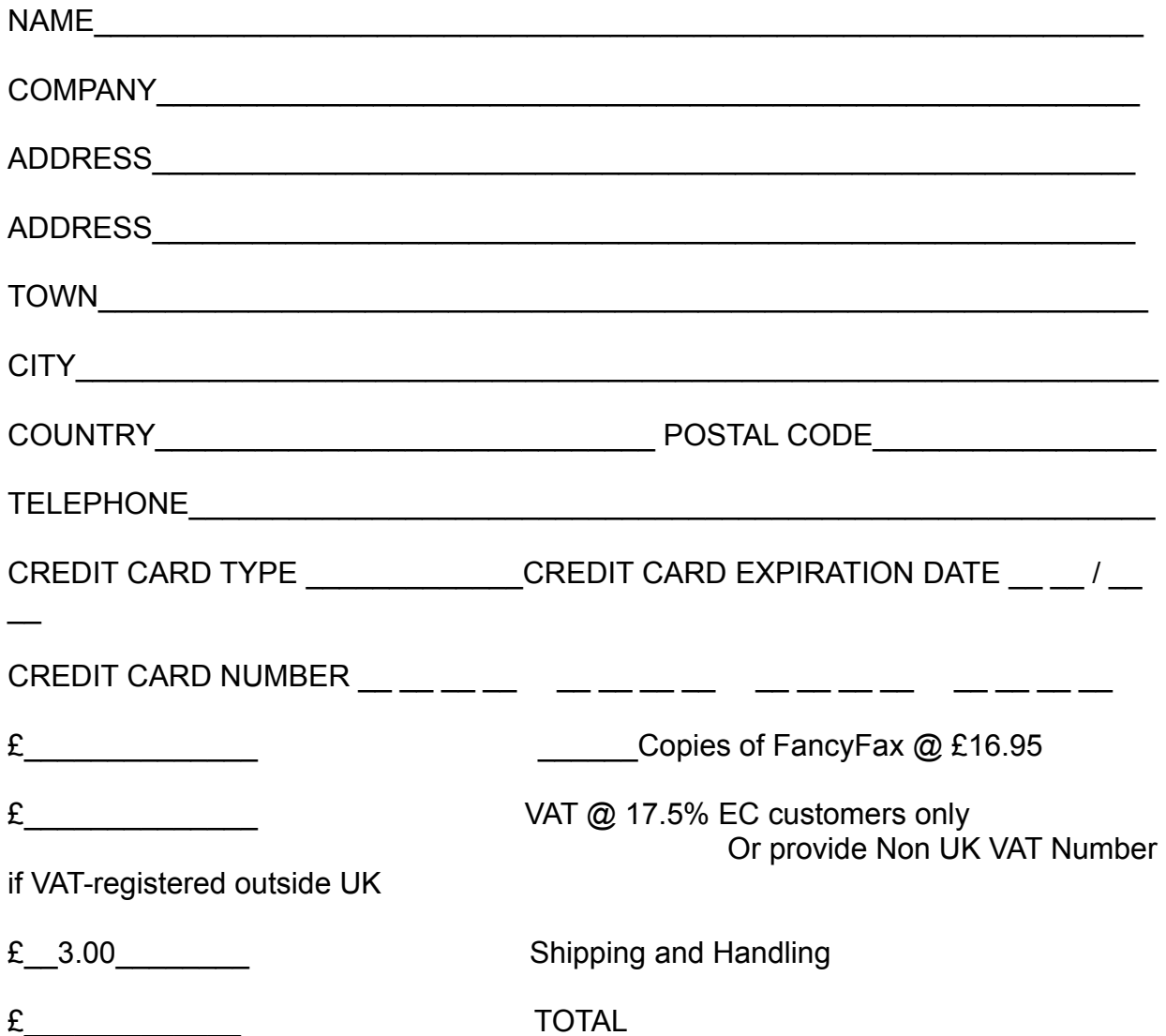

(Please make cheques payable to "The Thompson Partnership", and ensure your cheque card number is written on the reverse of the cheque.)

In **GERMANY**, FancyFax is distributed by Vogel Datentechnik. A German version may be available in addition to the English version. Price is DM 59,00 which includes shipping and VAT.

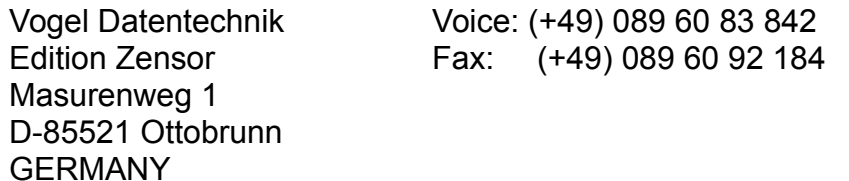

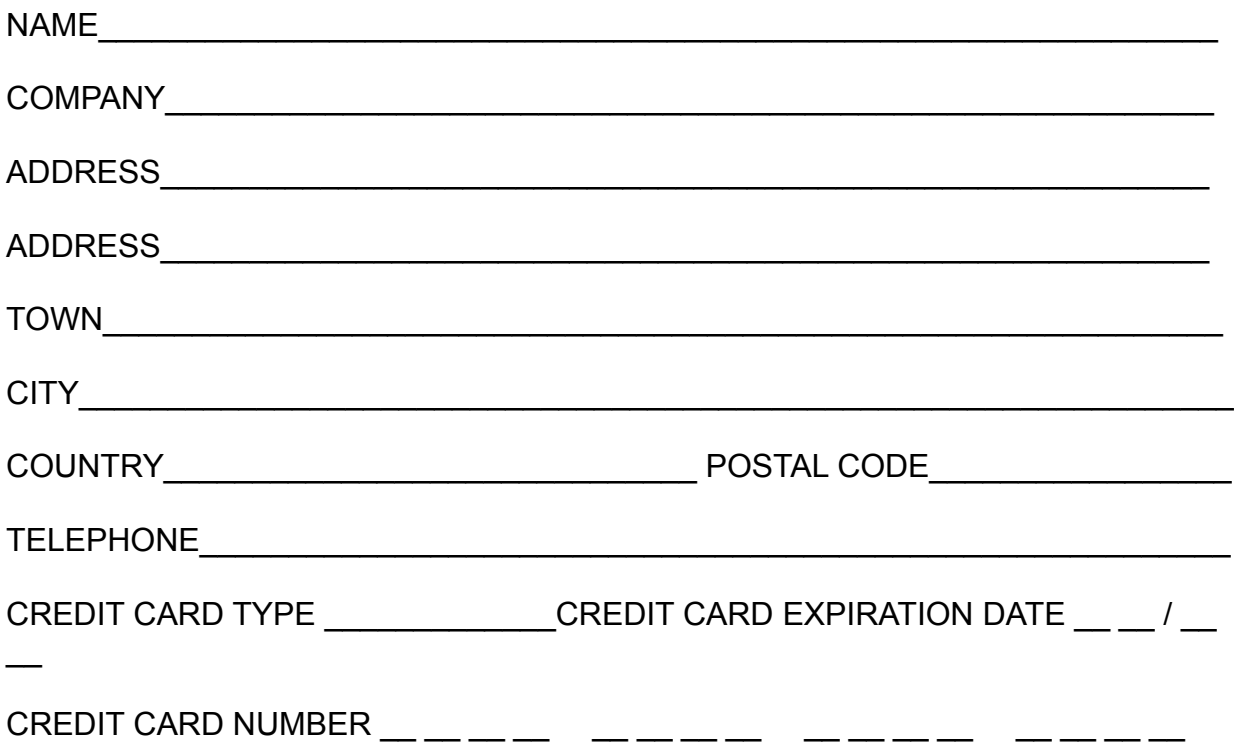

In **JAPAN**, FancyFax is distributed by P. & A. Co., Ltd. Price is 3800 Yen. Payment by credit card [MasterCard, Visa, Amex, DC], bank transfer [Ginko furikomi], postal transfer [Yubin furikae/Genkin kakitome], or COD -- call for details.

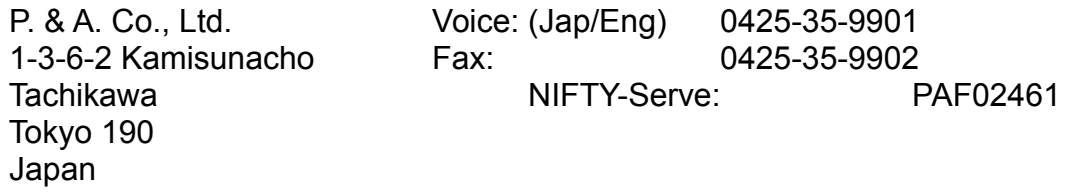

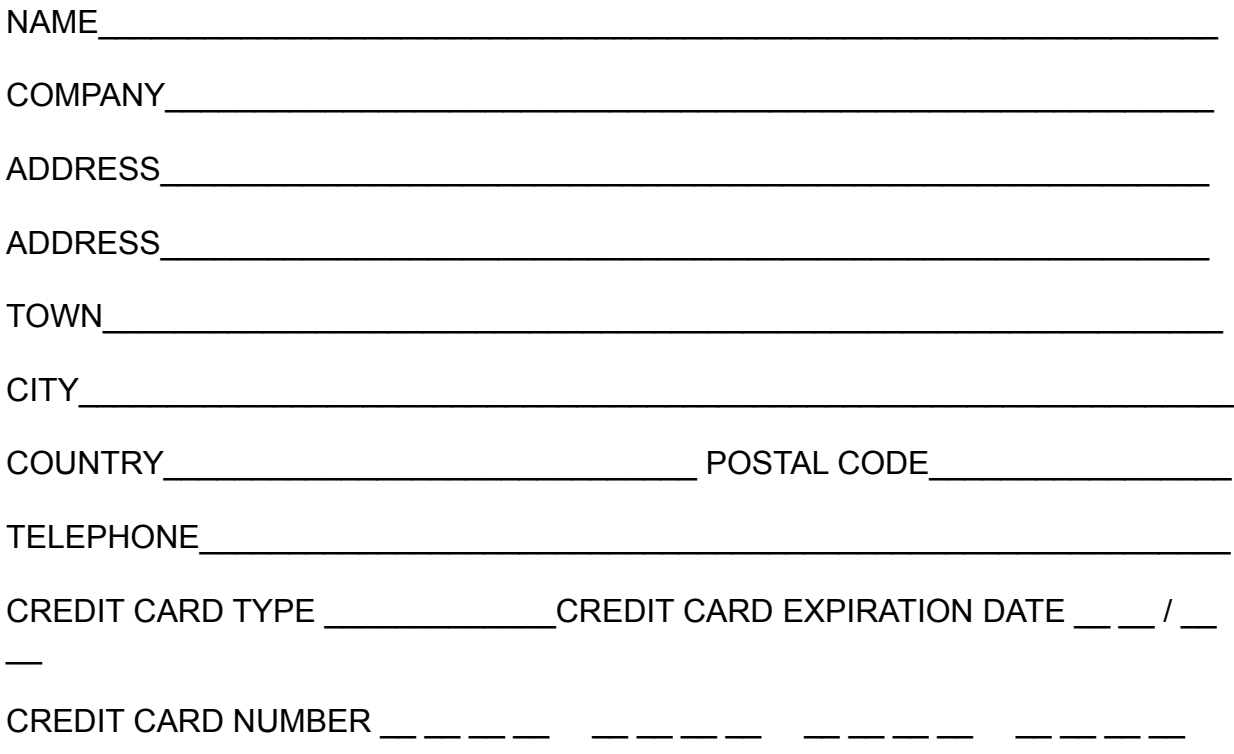

In **FRANCE**, FancyFax is distributed by WindowShare. Price is 210FF which includes shipping and VAT. Payment by cheque, Eurocheque, or bank card. WindowShare customers outside France should contact WindowShare for price information.

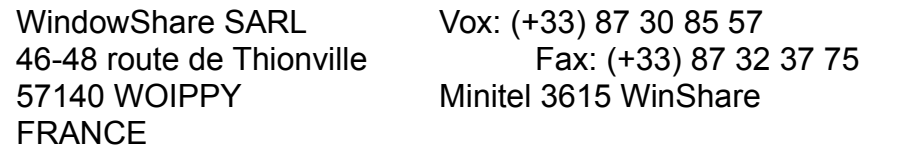

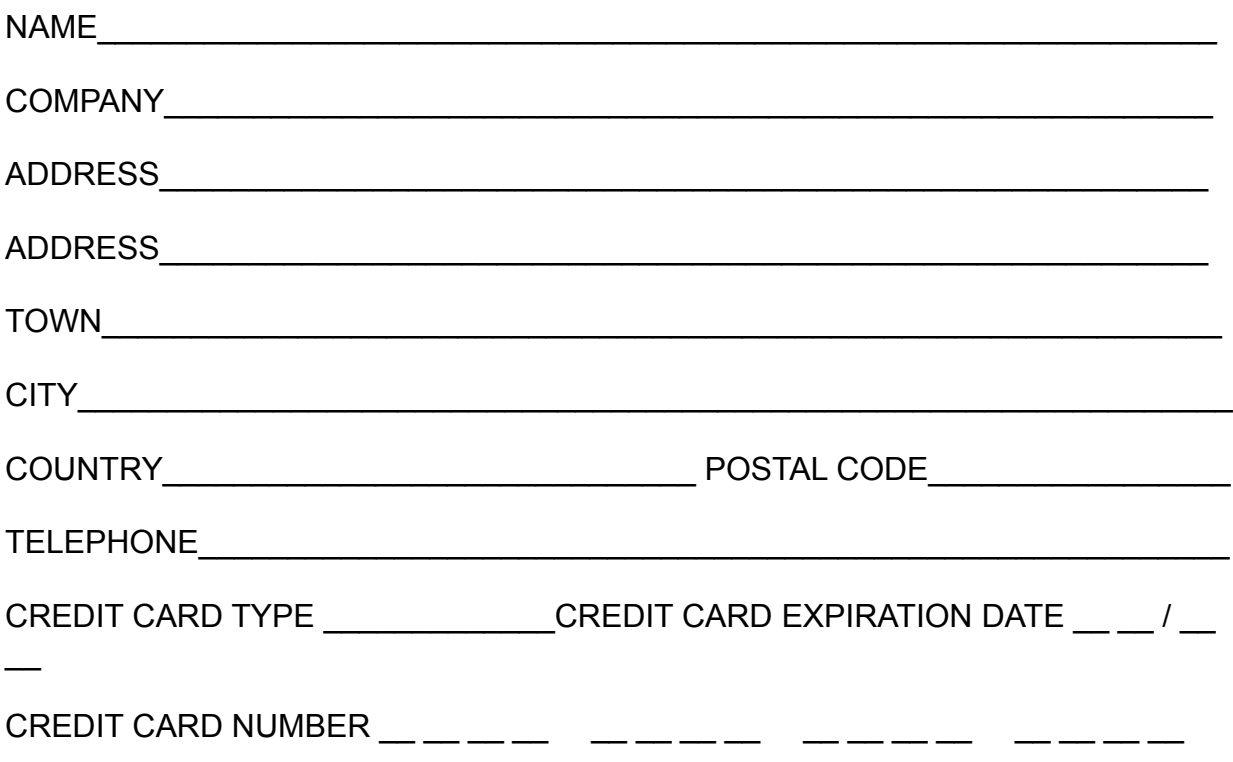

In **AUSTRALIA**, FancyFax is distributed by Budgetware. Price is \$45 AUS which ncludes P&H. Payment by cheque, money order, Bankcard, MasterCard, or Visa.

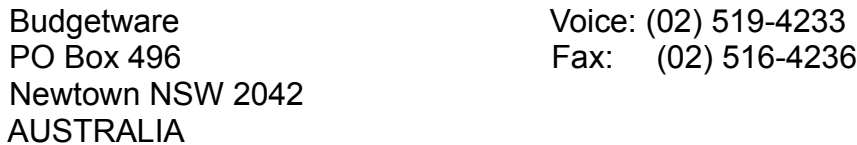

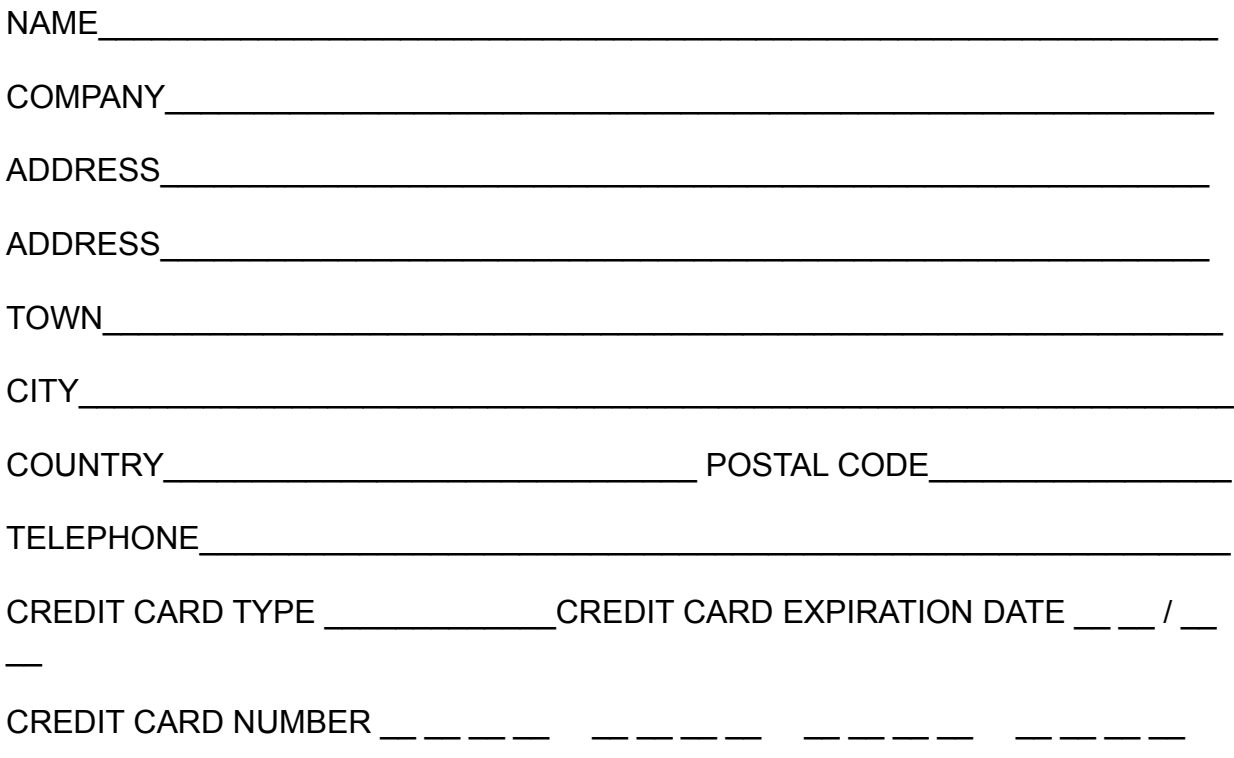

### **FancyFax Registratieformulier voor Nederland en België**

Belgische en Nederlandse gebruikers van *FancyFax* kunnen met dit formulier de geregistreerde uitvoering bestellen. Naast de nieuwste versie van de software met een persoonlijke registratiecode (die het openingsscherm en de tijdslimiet uitschakelt) ontvangt u extra illustraties om te gebruiken op uw fax-voorbladen, en kunt u een beroep doen op telefonische ondersteuning. Als bonus ontvangt u bij *FancyFax* bovendien "Reverend Lowell's Treasury of Humor: Vol. 1", een grote collectie amusante uitspraken, anecdotes en dergelijke.

*(Opm: gezien de eenvoud van het programma en de complete online hulp, wordt géén gedrukte handleiding geboden).*

*FancyFax* kost Dfl 44,95 / 850 Bfr inclusief BTW en verzending. U bestelt uw exemplaar door dit formulier gelijktijdig of tezamen met uw betaling op te sturen aan:

CopyCats Software & Services Postbus 1088 1700 BB Heerhugowaard (NL)

Tel/Fax +31 (0)72 5745993 E-mail 100121.1562@compuserve.com

#### **Ja, FancyFax bevalt mij. Stuur mij s.v.p. de geregistreerde versie!**

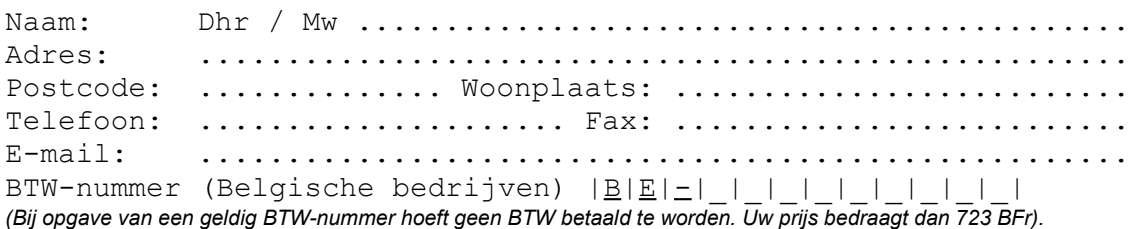

*Datum*: ....-.....-.......... *Handtekening*: ......................................

#### *Betaalwijze:*

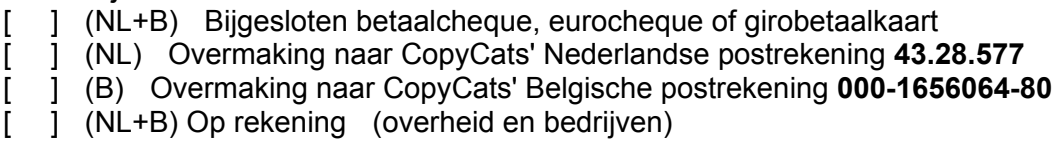

\*\* Dank u vriendelijk voor uw bestelling! \*\*